# **ANÁLISE ESPACIAL DE DADOS COM O QUANTUM GIS: exercícios realizados durante tópico especial ofertado pelo programa de Pós-Graduação em Geografia da UFSC**

**Luciana Cristina de Almeida** Doutoranda do Programa de Pós-Graduação em Geografia da UFSC Universidade Federal de Santa Catarina lualmeida4@gmail.com

#### **Introdução**

As técnicas de análise espacial de dados são particularmente eficientes no estudo do substrato marinho. Em função disso, várias ferramentas analíticas voltadas à análise exploratória de dados com base em Sistemas de Informação Geográfica (SIG) têm sido desenvolvidas. No âmbito da oceanografia, inúmeras pesquisas tem se desenvolvido com base nos sistemas de informação geográfica e nas técnicas de processamento digital de imagens de satélite.

O tópico especial Recursos Avançados em Análise Espacial de Dados Oceanográficos, ministrado pelo professor Dr. Jarbas Bonetti Filho no Programa de Pós Graduação em Geografia da Universidade Federal de Santa Catarina (UFSC), tem como objetivo abordar as potencialidades e limitações das técnicas de processamento digital de imagens de satélite e SIG no estudo integrado de ambientes costeiros a partir de atividades práticas e troca de experiência.

No Laboratório de Oceanografia Costeira (LOC) da UFSC, local onde as aulas são ministradas, o software mais utilizado pelos pesquisadores é o ArcGis, da empresa ESRI. Contudo, durante o desenrolar do tópico especial ministrado pelo professor Jarbas no segundo semestre de 2011, surgiu a necessidade da utilização de um software livre para o desenvolvimento de alguns exercícios. O Quantum GIS foi escolhido por ser facilmente encontrado para download, por possuir uma grande comunidade de usuários e por ser instalado com tranquilidade em computadores pouco potentes.

Esse relato é fruto da experiência adquirida com esse software durante a realização dos exercícios sugeridos pelo professor Jarbas e tem o intento de servir de tutorial para novos usuários do software.

*Luciana Cristina de Almeida* 

#### **Sobre o Quantum GIS**

O Quantum GIS (QGIS) é um software SIG livre e gratuito, multiplataforma, com uma interface gráfica simples e atraente, escrito em C++<sup>1</sup> e Python<sup>2</sup> e baseado nas bibliotecas Qt4<sup>3</sup>.

O Quantum GIS (QGIS) funciona na plataforma Unix<sup>4</sup> e permite a produção de arquivos para um SIG através de conexões com banco de dados PostGIS<sup>5</sup>. O QGIS acessa bibliotecas GRASS (*Geographic Resources Analysis Support System*) e possibilita acessibilidade aos bancos de dados de imagens com extensão PNG (*Portable Network Graphics*) e JPEG (*Joint Photographic Experts Group*) através do servidor WMS (*Web Map Service*). Possui grande capacidade para gerenciar e produzir dados para redes corporativas, principalmente via internet, por meio do uso de linguagens tipo Mapserver<sup>6</sup> (SILVA Jr., s/d). O QGIS recebe constantes contribuições de voluntários e de profissionais da área de geoprocessamento que buscam aprimorar o software identificando e divulgando suas falhas, produzindo tutoriais, traduzindo manuais, gerando novas ferramentas e melhorando as ferramentas já existentes.

O projeto que deu origem ao Quantum GIS teve início no ano de 2002 e tinha como objetivo criar um visualizador gratuito para a base de dados PostGIS que funcionasse em sistemas operacionais livres (GNU/Linux). Atualmente, o QGIS é uma aplicação multiplataforma que funciona também no Mac OsX e no Windows (MANGHI et al., 2011, p. 10). QGIS suporta um grande número de formatos de dados matriciais e vetoriais que são facilmente adicionados usando a arquitetura de plug-in (CENSIPAM, s/d, p. 5). Os arquivos vetoriais são definidos por pontos (que permitem a localização e expressão de intensidade), linhas (que permitem definir a distância, a direção e expressão da intensidade) e polígonos (que definem uma área e também uma intensidade do fenômeno mapeado). Os arquivos raster são definidos por pixels (SILVA Jr., s/d).

 $\overline{a}$ 

 $1 \text{C++}$  é uma linguagem de programação muito popular, de médio nível, multiparadigma e de uso geral.

<sup>2</sup> Python é uma linguagem de programação de alto nível, interpretada, imperativa, orientada a objetos, de tipagem dinâmica e forte.

 $3$  Qt é um framework multiplataforma. Com ele é possível desenvolver aplicativos e bibliotecas uma única vez e compilá-los para diversas plataformas sem que seja necessário alterar o código fonte.

<sup>4</sup> Unix é o sistema operacional que deu origem ao Linux.

<sup>5</sup> PostGIS é uma extensão espacial gratuita e de código fonte livre. Sua construção é feita sobre um Sistema Gerenciador de Banco de Dados Objeto Relacional (SGBDOR) denominado PostgreSQL.

<sup>6</sup> Mapserver é um software livre voltado ao desenvolvimento de soluções webgis corporativas que integra diversos repositórios de dados geográficos.

*Luciana Cristina de Almeida* 

O QGIS suporta as bases de dados geográficas PostGIS, SpatiaLite<sup>7</sup> e SQL Anywhere<sup>8</sup>, além de todos os formatos suportados pela biblioteca GDAL (*Geospatial Data Abstraction Library*).

A interface gráfica do QGIS é simples e fácil de utilizar. Os atalhos de teclado são configuráveis e os itens encontrados na barra de menu também aparecem na barra de ferramentas. Os ícones da barra de ferramentas permitem acesso a funções do menu e oferecem ferramentas adicionais que permitem interagir com o mapa.

QGIS permite consultas espaciais, exploração interativa de dados, identificação e seleção de geometrias, pesquisa, visualização e seleção de atributos e criação de simbologia vetorial e raster. Com ele é possível criar, editar e exportar camadas vetoriais em diferentes formatos. O QGIS permite o geoprocessamento de camadas raster e vetoriais, incluindo sobreposição, recorte, buffer, amostragem, interpolação TIN (*Triangular Irregular Network*), interpolação IDW (*Inverse Distances Weight<sup>9</sup>* ), análise de parâmetros morfológicos e gestão das geometrias dos dados associados. Permite também manusear camadas raster. O plugin GRASS - instalado automaticamente com o QGIS - dá acesso a mais de 300 comandos e permite análises SIG complexas, tanto raster como vetorial, incluindo álgebra de mapas, modelação hidrológica, interpolação de superfícies, análise de redes, análise de imagem, operações de base de dados e outras (MANGHI et al., 2011, p. 12). O QGIS pode ser usado para exportar dados para um mapfile e publicá-los na Internet usando um servidor web com UMN MapServer instalado. Também pode ser usado como um cliente WMS (*Web Map Service*) ou WFS (*Web Feature Service*) e como servidor WMS. O QGIS pode ser adaptado às necessidades do usuário com a arquitetura expansível de plugin e o software fornece bibliotecas que podem ser usadas para criar novos plugins. Também é possível criar novas aplicações com o  $C + +$  ou com o Python (CENSIPAM, s/d, p.7).

As funcionalidades do QGIS são ampliadas através de plugins. Além dos instalados automaticamente com o programa, o usuário pode buscar e instalar outros plugins utilizando o menu do QGIS. Os voluntários disponibilizam em média um novo plugin Python a cada semana e atualmente existem mais de 160 plugins à disposição dos usuários.

 $\overline{a}$ 

 $7$  O SpatiaLite é um Banco de Dados Espaciais numa versão aberta e gratuita.

<sup>8</sup> O SQL Anywhere é um software que fornece tecnologias de gerenciamento, sincronização e troca de dados que permitem o desenvolvimento e a implantação rápida de aplicativos operados por bancos de dados em ambientes remotos e móveis.

<sup>9</sup> Também chamado de Método do Inverso do Quadrado da Distância.

*Luciana Cristina de Almeida* 

## **Exercícios Desenvolvidos como Quantum GIS <sup>10</sup>**

#### **Exercício 1: Folha Florianópolis**

- Elaboração de um Mapa de Aspecto a partir de interpolação triangular (TIN);
- Elaboração de um Modelo Digital de Elevação (MDE).

**Objetivo:** Manusear imagens no formato shape.

 Adquirimos os arquivos necessários para desenvolver esse exercício (formato shape) na Mapoteca Topográfica Digital de Santa Catarina, disponível no site da EPAGRI (Empresa de Pesquisa Agropecuária e Extensão Rural de Santa Catarina<sup>11</sup>). Escala 1:50.000.

*Procedimentos seguidos para a elaboração do Mapa de Aspecto a partir de interpolação (TIN) da Folha Florianópolis:*

Para carregar o QGIS com os arquivos shape utilizamos o ícone ADICIONAR CAMADA VETORIAL da barra de ferramentas (figura 1).

| <b>Q</b> Quantum GIS 1.7.1-Wroclaw |  |  |  |                                                                                          |  |
|------------------------------------|--|--|--|------------------------------------------------------------------------------------------|--|
|                                    |  |  |  | Arquivo Editar Exibir Camada Configurações complementos Base de dados Vetor Raster Ajuda |  |
|                                    |  |  |  | DBBB A RRPP P CRPP / B + K 0 + DD                                                        |  |
|                                    |  |  |  | I A A B B C Additionar Canada vetorial de C C & C H P R R R R R R R R P C                |  |
|                                    |  |  |  | <b>AA60000XA000 PAT&amp;EFFRRIT</b>                                                      |  |

**Figura 1**- Ícone ADICIONAR CAMADA VETORIAL

Uma janela se abriu e a partir dela localizamos os arquivos desejados (figura 2).

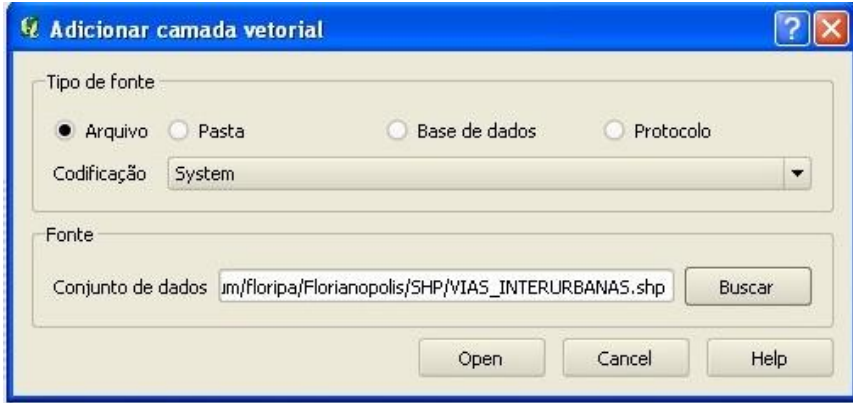

**Figura 2** - Escolhendo os arquivos shape

 $\overline{a}$  $10$  Todos os exercícios foram executados com o Quantun GIS 1.7.1 Wroclaw. Disponível em: http://hub.qgis.org/projects/quantum-gis/wiki/Download

 $11$  http://ciram.epagri.sc.gov.br

*Luciana Cristina de Almeida* 

Para esse exercício deixamos visíveis apenas as camadas "curva de nível", "massa de agua" e "estado". Depois que os arquivos shape foram carregados, editamos as cores de cada camada clicando duas vezes em cima delas. Deixamos a camada "curva de nível" na cor marrom, a camada "massa de agua" em azul escuro e a camada "estado" em amarelo claro. Colocamos a camada "curva de nível" em cima da camada "massa de agua" e essa em cima da camada "estado". Em seguida, demos inicio à interpolação. Para isso clicamos em MENU> COMPLEMENTOS > INTERPOLAÇÃO.

Na janela que se abriu (figura 3), como "entrada" escolhemos a camada vetorial CURVA DE NÍVEL e o atributo de interpolação COTA (1). Clicamos em ADICIONAR (2). Como "saída", escolhemos o método de interpolação TIN (3), clicamos em DEFINE A EXTENSÃO ATUAL (4) e escolhemos o arquivo de saída (5).

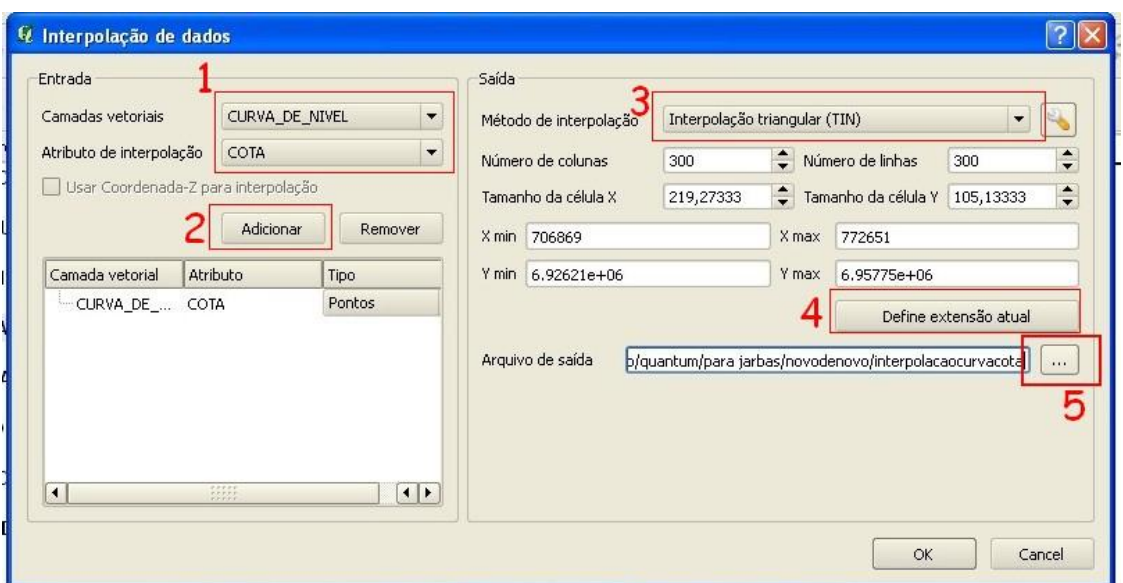

**Figura 3** - Interpolação TIN

A interpolação resultou numa camada em tons de cinza denominada INTERPOLATION. Para editar essa camada, demos dois cliques em cima dela. Uma janela de edição se abriu (figura 4).

*Luciana Cristina de Almeida* 

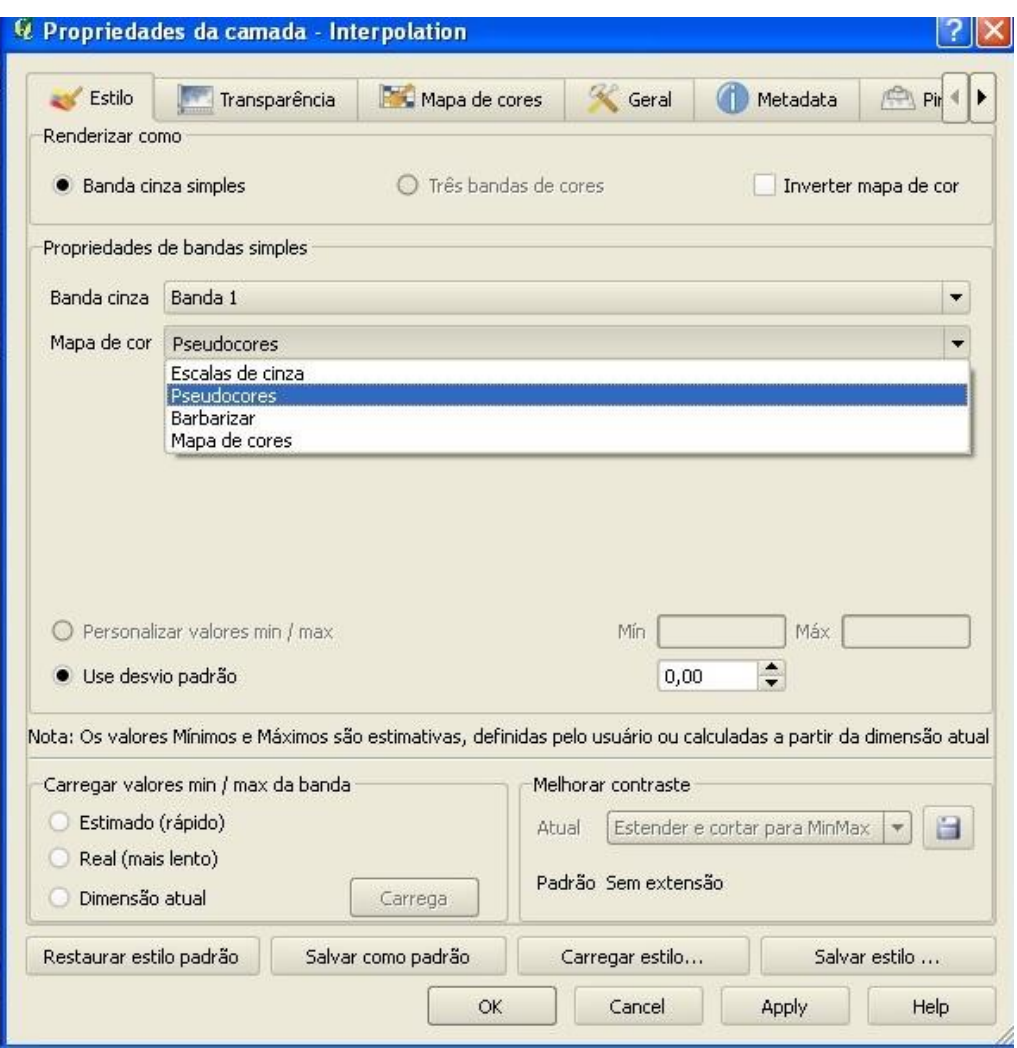

**Figura 4** - Edição da camada em pseudocores

Na janela que se abriu, escolhemos PSEUDOCORES como mapa de cor e clicamos em OK. A camada INTERPOLATION ficou colorida. Para criar o Mapa de Aspecto clicamos no menu COMPLEMENTOS > RASTER BASEADA EM ANÁLISE DE TERRENO. Na janela que se abriu escolhemos a análise ASPECTO > em camada de entrada escolhemos INTERPOLATION > demos o nome de interpolacaoaspectotin para a camada de saída > escolhemos o formato de saída GeoTIFF > clicamos em ADICIONAR RESULTADO AO PROJETO e demos OK. A nova camada foi criada e adicionada ao projeto com o nome de INTERPOLATION. Para editá-la, demos dois cliques nela. Escolhemos como mapa de cor ESCALAS DE CINZA. Na caixa MELHORAR CONTRASTE escolhemos ESTENDER PARA MINMAX. Clicamos em OK. O Mapa de Aspecto ficou pronto. Desligamos a camada

*Luciana Cristina de Almeida* 

INTERPOLATION para visualizá-lo melhor. O resultado de todo o processo pode ser visto na figura 5:

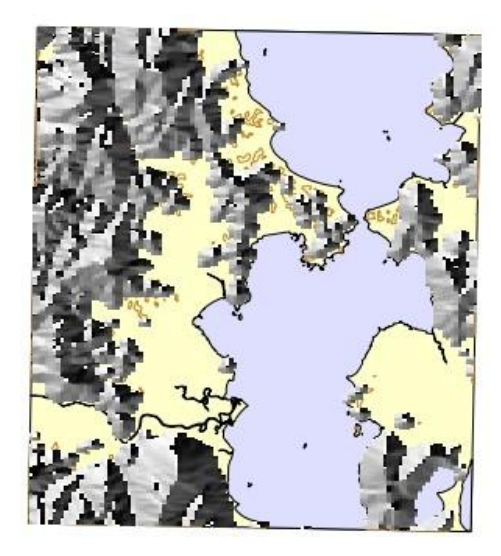

**Figura 5** - Florianópolis: Mapa de Aspecto elaborado a partir de interpolação TIN.

#### *Procedimentos seguidos para elaborar o Modelo Digital de Elevação da Folha Florianópolis*

Nesse exercício utilizamos os arquivos shape baixados da Mapoteca Topográfica Digital de Santa Catarina, disponível no site da EPAGRI. Para esse exercício deixamos visíveis apenas as camadas "curva de nível", "massa de agua" e "estado". Deixamos a camada "curva de nível" na cor marrom, a camada "massa de agua" em azul escuro e a camada "estado" em amarelo claro. Colocamos a camada "curva de nível" em cima da camada "massa de agua" e essa em cima da camada "estado".

Para criar o Modelo Digital de Elevação, foi necessário instalar o complemento GDAL Tools. Isso foi feito através do menu COMPLEMENTOS > BUSCA COMPLEMENTOS PHYTON. Na janela que se abriu (figura 6), em FILTRAR POR digitamos GDAL Tools (1). O complemento foi localizado e clicamos em INSTALAR COMPLEMENTO (2).

*Luciana Cristina de Almeida* 

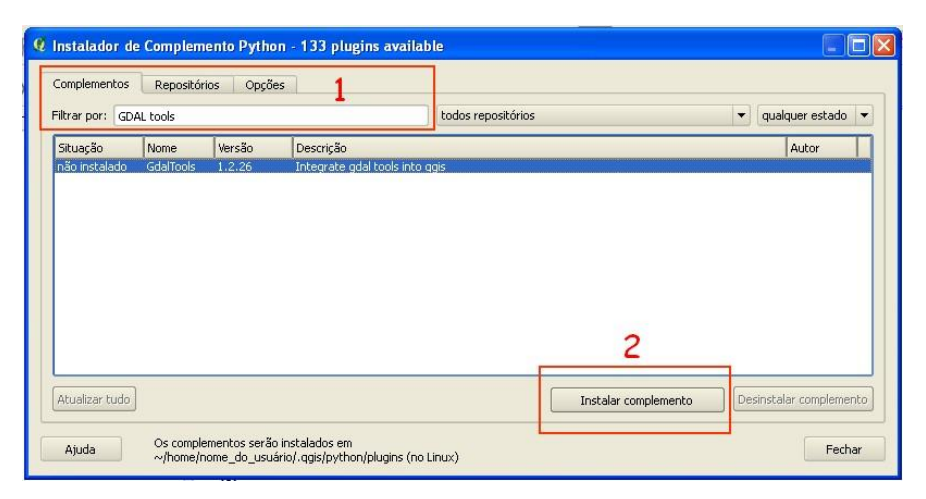

**Figura 6** – Instalando o complemento GDAL tools

Depois de adicionarmos as camadas shape e de instalarmos o complemento GDAL Tools, acessamos o menu RASTER > MODELO DIGITAL DE ELEVAÇÃO (figura 7). Na janela que se abriu, em arquivo de entrada (MDE raster) selecionamos INTERPOLATION. Demos o nome de mdefloripa para o arquivo de saída > Escolhemos o modo SOMBREAMENTO > clicamos em CARREGAR NA TELA QUANDO CONCLUÍDO e demos OK.

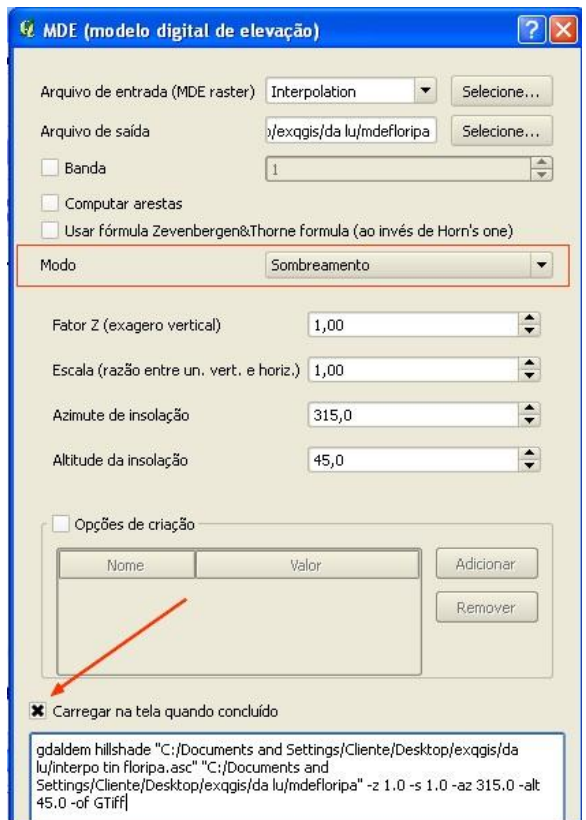

**Figura 7** - Caixa de configuração do Modelo Digital de Elevação

*Luciana Cristina de Almeida* 

Esperamos a nova camada carregar e demos dois cliques nela para editá-la. Escolhemos como mapa de cor ESCALAS DE CINZA. Na caixa MELHORAR CONTRASTE escolhemos ESTENDER PARA MINMAX. Clicamos em OK. Subimos a camada "massa de agua" e a colocamos acima da camada MDE para melhorar a visualização da mesma. De posse do Mapa de Aspecto elaborado a partir de interpolação TIN e do Modelo Digital de Elevação fizemos a comparação entre ambos (figura 8).

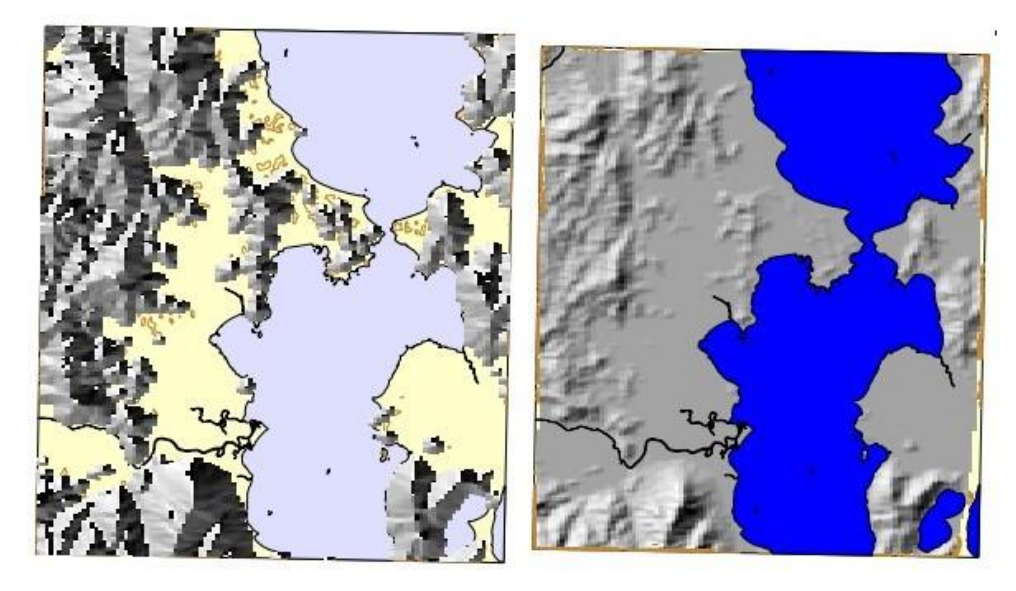

**Figura 8** - Florianópolis: Mapa de Aspecto (interpolação TIN) e Modelo Digital de Elevação (MDE)

O exercício foi realizado sem grandes dificuldades. A interpolação triangular (TIN) foi feita com rapidez; a instalação do complemento GDAL Tools foi realizada com agilidade e o Modelo Digital de Elevação foi gerado com facilidade. Os mapas resultantes foram considerados bons para análise, visualização e comparação das feições.

#### **Exercício 2:Araranguá**

- Elaboração de um Mapa de Aspecto gerado a partir de interpolação triangular (TIN);

- Elaboração de um Mapa de Aspecto gerado a partir de interpolação IDW;

- Elaboração de dois Modelos Digitais de Elevação: um gerado a partir de Mapa de Aspecto interpolado em TIN e um gerado a partir de Mapa de Aspecto interpolado em IDW.

*Luciana Cristina de Almeida* 

**Objetivo**: Observar as diferenças e semelhanças entre o Mapa de Aspecto elaborado a partir de interpolação IDW e o Mapa de Aspecto elaborado a partir de interpolação TIN.

Adquirimos os arquivos necessários para desenvolver esse exercício (formato shape) na Mapoteca Topográfica Digital de Santa Catarina, disponível no site da EPAGRI<sup>12</sup>. Escala 1:50.000.

#### *Procedimentos seguidos para elaborar o Mapa de Aspecto a partir de interpolação (TIN):*

Adicionamos as camadas vetoriais e deixamos visíveis apenas as camadas "curva de nivel", "massa de agua", "vias urbanas" e "estado". Editamos a camada "curva de nivel" na cor marrom, editamos a camada "massa de agua" na cor azul, editamos a camada "vias urbanas" na cor na cor vermelho e editamos a camada "estado" na cor amarelo claro. A camada "vias urbanas" foi colocada em cima da camada "curva de nivel". A camada "vias urbanas", por sua vez, ficou em cima da camada "estado". Feito isso, clicamos no ícone interpolação. Em "entrada" escolhemos a camada vetorial CURVA DE NÍVEL e o atributo de interpolação COTA. Clicamos em ADICIONAR. Em "saída", escolhemos o método de interpolação TIN, clicamos em DEFINE A EXTENSÃO ATUAL e demos o nome de interpolacaotinara ao arquivo de saída. Foi adicionada automaticamente ao projeto uma camada de nome INTERPOLATION. Renomeamos essa camada com o nome de interpolation tin. A camada INTERPOLATION TIN foi editada em PSEUDOCORES e optamos pelo uso do desvio padrão em 0,70. Em seguida, o Mapa de Aspecto foi elaborado utilizando o menu COMPLEMENTOS > RASTER BASEADA EM ANÁLISE DE TERRENO da barra de ferramentas.

Na janela que se abriu, escolhemos a análise ASPECTO; em camada de entrada escolhemos INTERPOLATION TIN; demos o nome de aspectotinara à camada de saída; escolhemos o formato de saída GeoTIFF e clicamos em ADICIONAR RESULTADO AO PROJETO. Uma camada de nome ASPECTO foi adicionada ao projeto. Clicamos duas vezes em cima da camada ASPECTO para editá-la. Na caixa de edição em mapa de cor escolhemos ESCALA DE CINZA; em MELHORAR CONTRASTE escolhemos ESTENDER E

 $\overline{a}$ <sup>12</sup> http://ciram.epagri.sc.gov.br

*Luciana Cristina de Almeida* 

CORTAR PARA MINMAX. Apagamos a camada INTERPOLATION e subimos as camadas "massa de agua", "vias urbanas" e "curva de nivel" para melhor visualização da nova camada. O resultado do processo pode ser visto na figura 9:

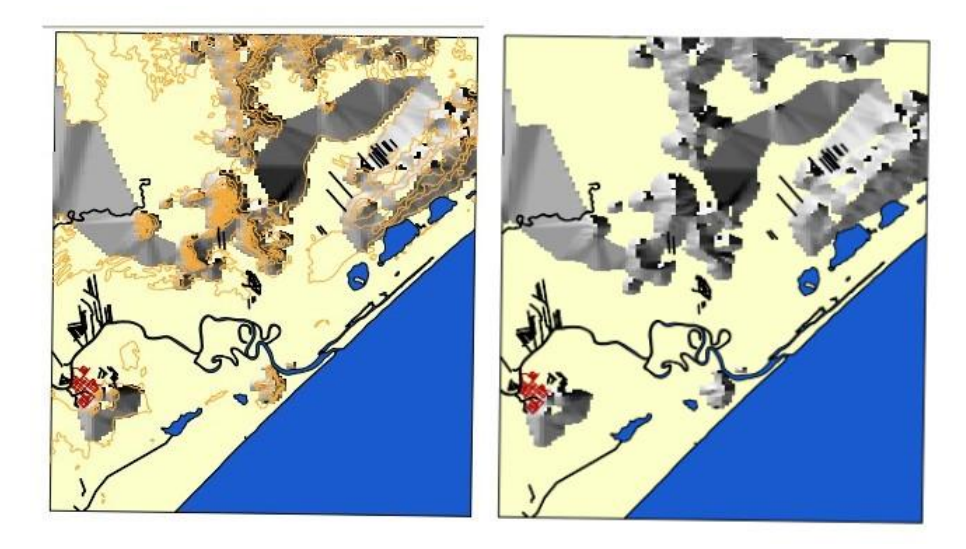

**Figura 9 -** Araranguá: Mapa de Aspecto elaborado com interpolação TIN - montagem com a camada "curva de nível" visível e sem a camada "curva de nível" visível

#### *Procedimentos seguidos para elaborar o Mapa de Aspecto - interpolação (IDW):*

Para elaborar o mapa de aspecto a partir de interpolação (IDW) utilizamos os arquivos shape baixados na mapoteca digital da EPAGRI. Inicialmente adicionamos as camadas vetoriais e deixamos visíveis apenas as camadas "curva de nivel", "massa de agua", "vias urbanas" e "estado". Editamos a camada "curva de nivel" na cor marrom, editamos a camada "massa de agua" na cor azul, editamos a camada "vias urbanas" na cor na cor vermelho e editamos a camada "estado" na cor amarelo claro. A camada "vias urbanas" foi colocada em cima da camada "curva de nivel" que foi colocada em cima da camada "vias urbanas" que, por sua vez, ficou em cima da camada "estado".

Para executar a interpolação IDW clicamos em menu > COMPLEMENTOS > INTERPOLAÇÃO. Na janela que se abriu (essa janela pode ser vista na figura 4), em "entrada" escolhemos a camada vetorial CURVA DE NÍVEL e o atributo de interpolação COTA. Clicamos em ADICIONAR. Em "saída", escolhemos o método de interpolação IDW, clicamos em DEFINE A EXTENSÃO ATUAL e demos o nome de arainterpolacaoidw ao arquivo de saída.

*Luciana Cristina de Almeida* 

Nessa etapa foi preciso ter paciência, pois a interpolação IDW levou alguns minutos para ser executada.

Depois de a camada ser adicionada automaticamente ao projeto, clicamos duas vezes em cima dela para editá-la. Na caixa de edição escolhemos como mapa de cor PSEUDOCORES. Clicamos em USE DESVIO PADRÃO, escolhemos o valor 0,90 e clicamos em OK. A nova camada foi criada automaticamente.

Para facilitar os procedimentos seguintes, clicamos em cima da nova camada com o botão direito do mouse e a renomeamos com o nome de *interpolation idw*.

Para criar o Mapa de Aspecto, acessamos o menu COMPLEMENTOS > RASTER BASEADA EM ANÁLISE DE TERRENO. Na janela que se abriu escolhemos a análise ASPECTO, a camada de entrada INTERPOLATION IDW; demos o nome de aspectoidw para a camada de saída; escolhemos o formato de saída GeoTIFF e clicamos em ADICIONAR RESULTADO AO PROJETO. Uma camada foi adicionada automaticamente ao projeto. Em seguida, clicamos duas vezes em cima da camada para editá-la. Escolhemos como mapa de cor ESCALA DE CINZA. Em MELHORAR CONTRASTE escolhemos ESTENDER PARA MINMAX. Clicamos em OK.

Apagamos a camada INTERPOLATION IDW e subimos as camadas "massa de agua", "vias urbanas" e "curva de nivel" para melhor visualização da nova camada. O resultado pode ser observado na figura 10.

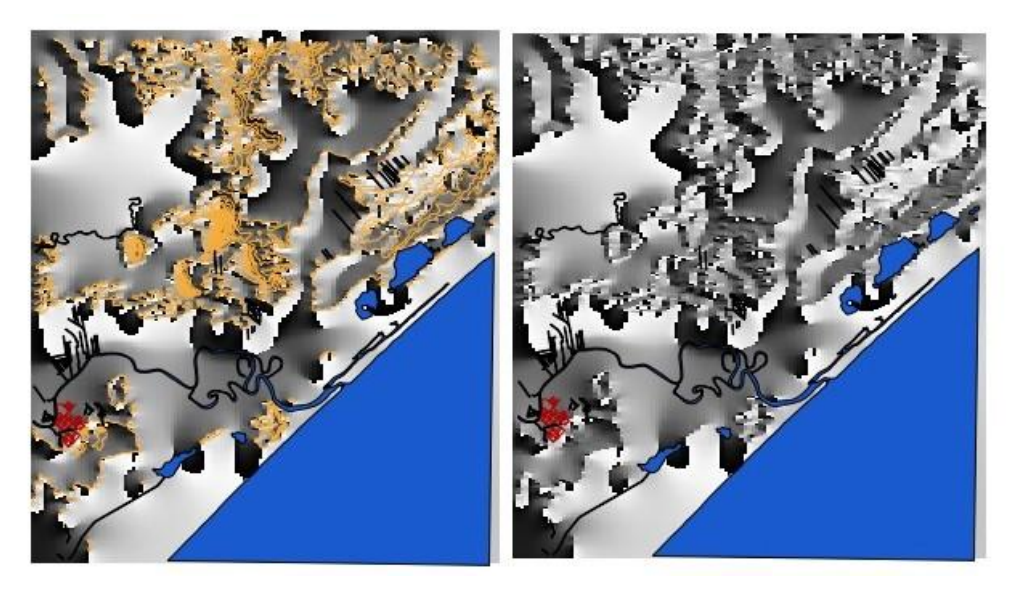

**Figura 10** - Araranguá: Mapa de Aspecto elaborado com interpolação IDW - montagem com a camada "curva de nível" visível e sem a camada "curva de nível" visível

*Luciana Cristina de Almeida* 

*Procedimentos seguidos para elaborar os Modelos Digitais de Elevação a partir dos mapas de aspecto interpolados em TIN e em IDW:*

Para elaborar o Modelo Digital de Elevação $13$  a partir do Mapa de Aspecto interpolado em TIN utilizamos o projeto que resultou no Mapa de Aspecto a partir de interpolação TIN (figura 9). Com os shape carregados, acessamos o menu RASTER > MODELO DIGITAL DE ELEVAÇÃO > Como arquivo de entrada escolhemos INTERPOLATION TIN > nomeamos o modo de saída como mde interpolation tin > escolhemos modo SOMBREAMENTO > clicamos em CARREGAR NA TELA QUANDO CONCLUÍDO. Uma nova camada foi adicionada automaticamente ao projeto. Com a camada carregada, clicamos duas vezes nela para editá-la. Na janela que se abriu escolhemos como mapa de cor ESCALA DE CINZA. Em MELHORAR CONTRASTE escolhemos ESTENDER PARA MINMAX. Subimos a camada "massa de agua" para melhor visualização. O Modelo Digital de Elevação (MDE) resultante pode ser visto na figura 11:

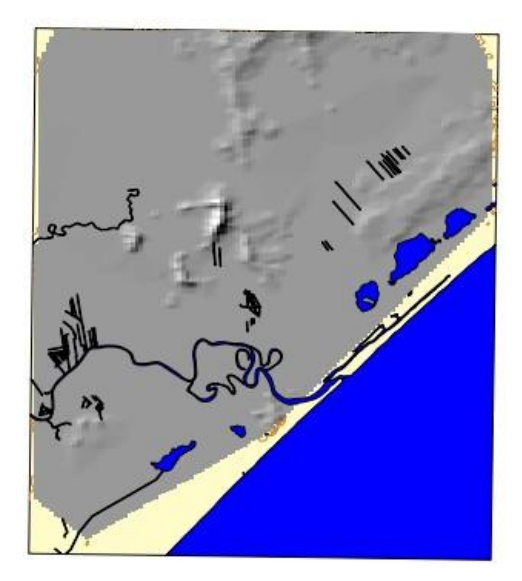

**Figura 11** - Araranguá: Modelo Digital de Elevação (MDE) a partir de interpolação TIN

Para elaborar o Modelo Digital de Elevação a partir do Mapa de Aspecto interpolado em IDW, utilizamos o projeto que resultou no Mapa de Aspecto a partir de interpolação IDW (figura 10). Depois que todos os arquivos shape foram carregados, acessamos o menu

 $\overline{a}$  $13$  O complemento GDAL Tools deve estar instalado (ver figura 6).

*Luciana Cristina de Almeida* 

RASTER > MODELO DIGITAL DE ELEVAÇÃO > Como arquivo de entrada escolhemos INTERPOLATION IDW > nomeamos o modo de saída como mde interpolation idw > escolhemos modo SOMBREAMENTO > clicamos em CARREGAR NA TELA QUANDO CONCLUÍDO. Com a camada carregada, clicamos duas vezes nela para editá-la. Na janela que se abriu escolhemos como mapa de cor ESCALA DE CINZA. Em MELHORAR CONTRASTE escolhemos ESTENDER PARA MINMAX. Subimos as camadas "massa de agua" e "vias urbanas" para melhor visualização da nova camada.

O Modelo Digital de Elevação em IDW resultante pode ser visto na figura 12:

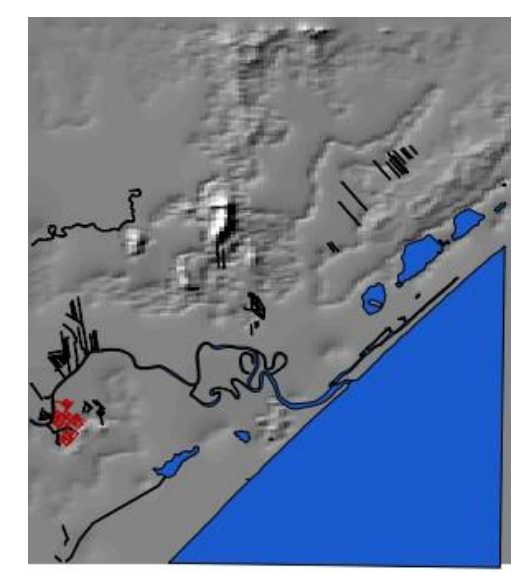

**Figura 12** - Araranguá: Modelo Digital de Elevação a partir de interpolação IDW.

O exercício desenvolvido com a Folha Araranguá foi executado com facilidade. A interpolação triangular (TIN) foi gerada com rapidez, mas o processo de interpolação feito pelo método do Inverso do Quadrado da Distância (IDW) demorou um pouco para ser realizado. Contudo, considerando que em alguns casos esse tipo de processo pode demorar muitas horas, o tempo esperado não foi excessivo. Os modelos resultantes dos dois processos de interpolação (TIN e IDW) foram considerados bons para análise, visualização e comparação das feições.

# **EXERCÍCIO 3: FOLHA SH-22-X–A**

- Elaboração de um Mapa de Aspecto baseado em análise de terreno a partir de um arquivo Raster SRTM (*Shuttle Radar Topographic Mission*)

*Luciana Cristina de Almeida* 

#### **Objetivo**: Manusear arquivos Raster

Para desenvolver esse exercício utilizamos arquivo SRTM no formato TIF (*Tagged Image File*) adquirido no site do EMBRAPA<sup>14</sup>. A articulação desse SRTM é compatível com a escala 1:250.000.

#### *Procedimentos seguidos para elaborar o Mapa de Aspecto baseado em análise de terreno*

Inicialmente, adicionamos a imagem SRTM no formato TIF através do menu CAMADA > ADICIONAR CAMADA RASTER. Depois de carregada, clicamos duas vezes na camada para editá-la. Na janela que se abriu, em MAPA DE COR escolhemos PSEUDOCORES. Clicamos em OK.

Para elaborar o Mapa de Aspecto baseado em análise de terreno acessamos o menu COMPLEMENTOS > RASTER BASEADA EM ANÁLISE DE TERRENO. Em ANÁLISE escolhemos ASPECTO; em CAMADA DE ENTRADA escolhemos SH-22-X–A. Em CAMADA DE SAÍDA demos o nome de sh22xaaspectotin. Em FORMATO DE SAÍDA escolhemos GEOTIFF; clicamos em adicionar resultado ao projeto e damos OK. Editamos o mapa resultante em ESCALAS DE CINZA e em PSEUDOCORES. Em ESCALAS DE CINZA, na caixa MELHORAR CONTRASTE, escolhemos ESTENDER PARA MINMAX. Em PSEUDOCORES não foi usado desvio padrão. Para salvar as imagens no formato JPG, clicamos em ARQUIVO > SALVAR A TELA COMO IMAGEM. O resultado pode ser visto na figura 13:

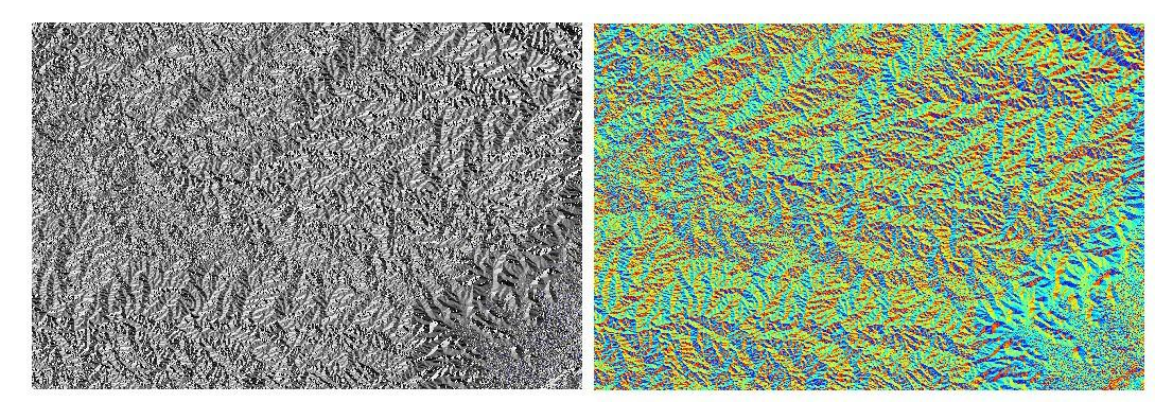

**Figura 13** - Folha SH-22-X-A: Mapa de Aspecto baseado em análise de terreno editado em cinza e em pseudocores

 $\overline{a}$ <sup>14</sup> http://www.relevobr.cnpm.embrapa.br/download/sc/sh-22-x-a.htm

*Luciana Cristina de Almeida* 

## *Procedimentos seguidos para elaborar o Modelo Digital de Elevação*

O arquivo SRTM no formato TIF foi adicionado utilizando o menu CAMADA > ADICIONAR CAMADA RASTER<sup>15</sup>. Em seguida o Modelo Digital de Elevação foi gerado clicando no menu RASTER > MDE (MODELO DIGITAL DE ELEVAÇÃO). Como arquivo de entrada MDE (raster) escolhemos SH-22-X-A; demos o nome de mdesh22xa ao arquivo de saída; escolhemos como modo SOMBREAMENTO; clicamos em CARREGAR NA TELA QUANDO CONCLUÍDO e demos OK. Não foi preciso editar a imagem.

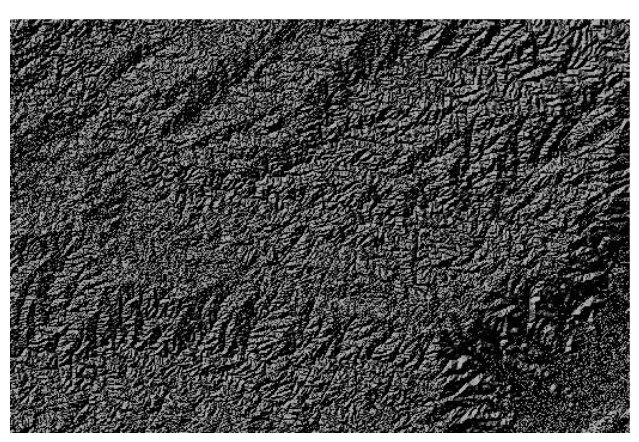

O Modelo Digital de Elevação da folha SH-22-X-A ficou assim:

**Figura 14** - Folha SH-22-X-A: Modelo Digital de Elevação

O exercício com a Folha SH-22-X–A foi realizado sem transtornos. O desdobramento desse exercício permitiu observar as diferenças e semelhanças existentes entre um Mapa de Aspecto e um Modelo Digital de Elevação. Além disso, o desenvolvimento do exercício possibilitou a comparação entre a utilização do formato shape (formato utilizado nos exercícios 1 e 2) e a utilização do formato raster na elaboração de Mapas de Aspecto e de Modelos Digitais de Elevação.

# **EXERCÍCIO 4: FOLHA SG-22-Z-C**

**-** Elaboração de dois Mapas de Aspecto baseados em análise de terreno e gerados a partir de arquivo Raster: um mapa em tons de cinza e outro mapa em cores

**Objetivo**: Explorar ferramentas de edição de imagem

 $\overline{a}$ <sup>15</sup> O complemento GDAL Tools precisa estar instalado.

*Luciana Cristina de Almeida* 

O arquivo SRTM utilizado nesse exercício (formato TIF) foi baixado no site do EMBRAPA $^{16}$ . A articulação desse SRTM é compatível com a escala 1:250.000.

#### *Procedimentos seguidos para elaborar o Mapa de Aspecto - interpolação (TIN):*

O arquivo SRTM no formato TIF foi adicionado utilizando o menu CAMADA > ADICIONAR CAMADA RASTER. Em seguida o Mapa de Aspecto foi gerado clicando no menu COMPLEMENTOS > RASTER BASEADA EM ANÁLISE DE TERRENO. Na janela que se abriu escolhemos a análise ASPECTO; escolhemos como camada de entrada a camada SG-22-Z-C; demos o nome sg22zcaspectotin à camada de saída; escolhemos o formato de saída GeoTIFF e clicamos em ADICIONAR RESULTADO AO PROJETO. Depois de pronta, clicamos duas vezes em cima da nova camada para editá-la. Na janela que se abriu, em MAPA DE CORES escolhemos PSEUDOCORES; em USE DESVIO PADRÃO colocamos o valor 1,30 e demos OK. A imagem também foi editada em tons de cinza. Para isso, clicamos duas vezes na camada ASPECTO; na janela que se abriu, em MAPA DE CORES escolhemos ESCALAS DE CINZA. Em MELHORAR CONTRASTE escolhemos ESTENDER PARA MINMAX. Demos OK. As imagens obtidas podem ser comparadas na figura 15:

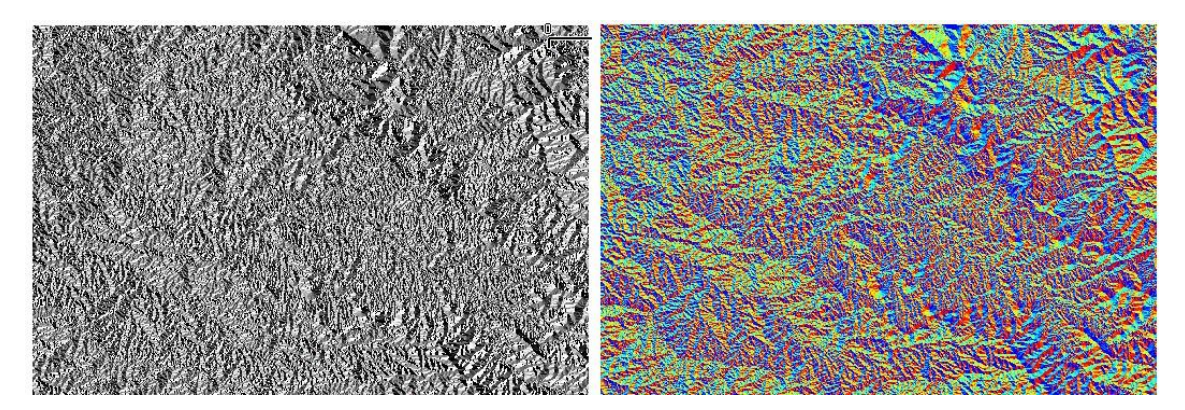

**Figura 15** - Folha SG-22-Z-C: Mapa de Aspecto (raster baseada em análise de terreno) editado em cinza (esquerda) e em pseudocores (direita)

O exercício com a Folha SG-22-Z-C se desenrolou sem contratempos ou imprevistos, no entanto, para encontrarmos o valor de desvio padrão mais apropriado para gerar uma boa

 $\overline{a}$ <sup>16</sup> http://www.relevobr.cnpm.embrapa.br/download/sc/sg-22-z-c.htm

*Luciana Cristina de Almeida* 

visualização da área foi necessário testar diferentes valores. A manipulação de cores incitada pelo exercício permitiu explorar as ferramentas de edição de imagem oferecidas pelo QGIS.

# **EXERCÍCIO 5: URUBICI**

- Elaboração de um Mapa de Aspecto gerado a partir de interpolação triangular (TIN) e elaboração de um Modelo Digital de Elevação gerado a partir de Mapa de Aspecto interpolado em TIN

#### **Objetivo**: Explorar ferramentas de edição de imagem

Os arquivos (formato shape) foram adquiridos na Mapoteca Topográfica Digital de Santa Catarina, disponível no site da EPAGRI<sup>17</sup>. Escala 1:50.000.

#### *Procedimentos seguidos para elaborar o Mapa de Aspecto a partir de interpolação (TIN):*

Adicionamos ao projeto as camadas vetoriais e deixamos visíveis apenas as camadas "massa de agua" e "curso de agua". Editamos a camada "massa de agua" em azul escuro e a camada "curso de agua" em azul mais claro. Para fazer a interpolação (TIN) clicamos no menu COMPLEMENTOS > INTERPOLAÇÃO. Em "entrada" escolhemos a camada vetorial PONTO COTADO e o atributo de interpolação COTA. Clicamos em ADICIONAR. Em "saída", escolhemos o método de interpolação TIN, clicamos em DEFINE A EXTENSÃO ATUAL e escolhemos o nome de urupontocotadocota ao arquivo de saída. Demos OK e uma nova camada denominada INTERPOLATION foi adicionada automaticamente ao projeto. A camada INTERPOLATION foi editada em PSEUDOCORES e optamos pelo uso do desvio padrão em 1,60. Em seguida, o Mapa de Aspecto foi elaborado utilizando o menu COMPLEMENTOS > RASTER BASEADA EM ANÁLISE DE TERRENO. Na janela que se abriu escolhemos a análise ASPECTO; em camada de entrada escolhemos INTERPOLATION; demos o nome de urubicianaliseterreno à camada de saída; escolhemos o formato de saída GeoTIFF e clicamos em ADICIONAR RESULTADO AO PROJETO. Clicamos duas vezes em cima da nova camada para editá-la. Na caixa de edição em MAPA DE COR escolhemos PSEUDOCORES. Não usamos desvio padrão. Ainda em PROPRIEDADES DA CAMADA, na aba TRANSPARÊNCIA, em TRANSPARÊNCIA

 $\overline{a}$ 

<sup>&</sup>lt;sup>17</sup> http://ciram.epagri.sc.gov.br

*Luciana Cristina de Almeida* 

GLOBAL colocamos o valor 30%. Demos OK. Apagamos a camada INTERPOLATION para melhor visualização da nova camada. Para editar em tons de cinza, clicamos duas vezes em cima da camada ASPECTO; em mapa de cores escolhemos ESCALAS DE CINZA, em MELHORAR CONTRASTE escolhemos ESTENDER PARA MINMAX. Os mapas gerados podem ser observados na figura 16:

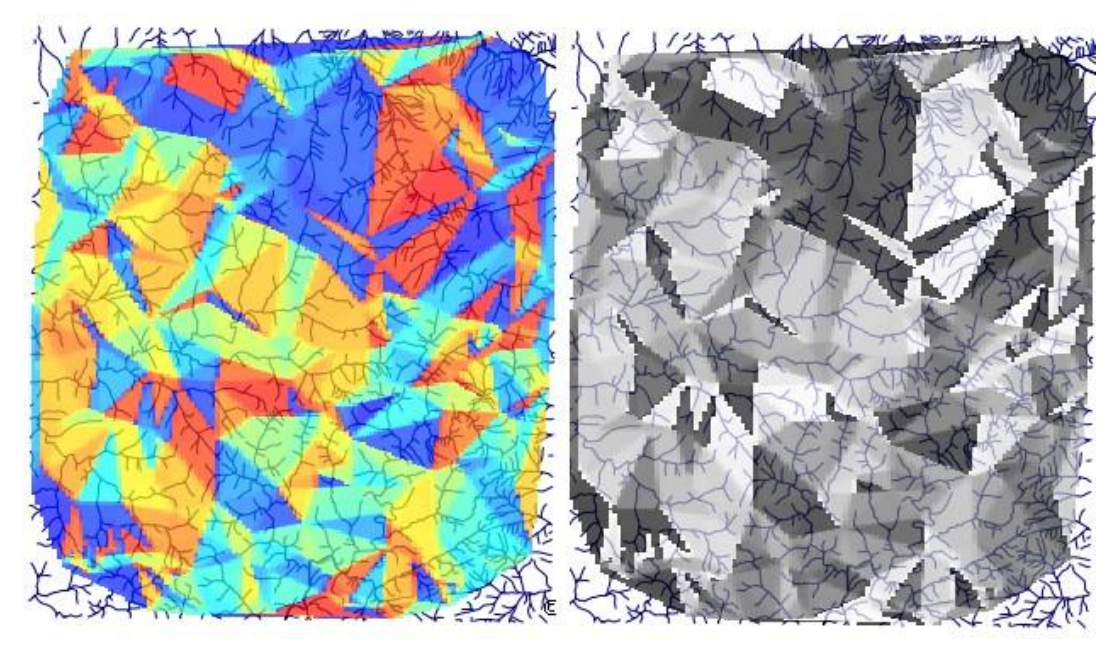

**Figura 16** - Mapa de Aspecto elaborado a partir de interpolação TIN com base em arquivos shape editado em pseudocores (esquerda) e em tons de cinza (direita)

# *Procedimentos seguidos para elaborar o Modelo Digital de Elevação a partir do Mapa de Aspecto interpolado em TIN:*

Para elaborar o Modelo Digital de Elevação da Folha Urubici utilizamos os arquivos shape baixados da Mapoteca Topográfica Digital de Santa Catarina (disponível no site da EPAGRI) e o Mapa de Aspecto interpolado em TIN editado no procedimento anterior. Para gerar o Modelo Digital de Elevação clicamos no menu RASTER > MDE (raster modelo digital de elevação). Na janela que se abriu, em arquivo de entrada MDE (raster) escolhemos INTERPOLATION; demos o nome de "mde urubici" ao arquivo de saída; escolhemos como modo SOMBREAMENTO; clicamos em CARREGAR NA TELA QUANDO CONCLUÍDO e demos OK. A imagem foi editada dando dois cliques em cima da nova camada. Na janela que se abriu escolhemos como mapa de cor PSEUDOCORES e demos OK. Não usamos desvio padrão. Ainda em PROPRIEDADES DA CAMADA, na aba TRANSPARÊNCIA, em

*Luciana Cristina de Almeida* 

TRANSPARÊNCIA GLOBAL colocamos o valor 25%. Apagamos a camada INTERPOLATION. O Modelo Digital de Elevação da folha Urubici ficou assim:

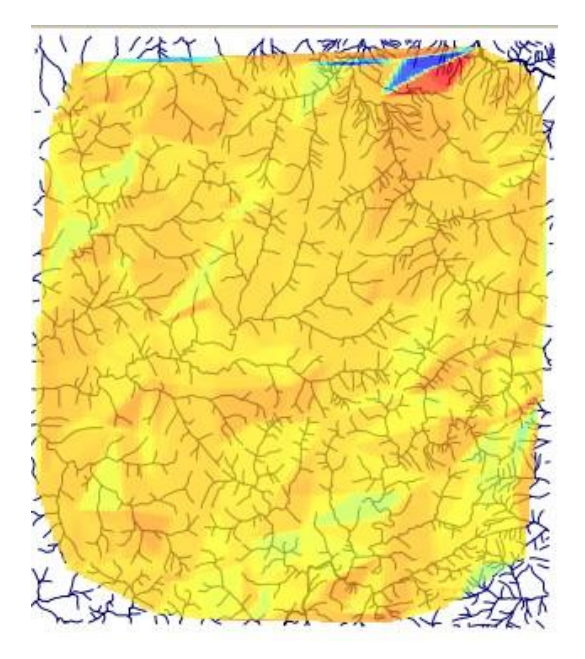

**Figura 17** - Folha Urubici: Modelo Digital de Elevação

O Mapa de Aspecto gerado a partir de interpolação TIN com base em arquivos shape e o Modelo Digital de Elevação gerado a partir do Mapa de Aspecto interpolado em TIN foram elaborados com facilidade e rapidez. A edição da imagem em pseudocores e em tons de cinza foi realizada com agilidade em função da experiência adquirida nos exercícios anteriores.

#### **Conclusões**

Utilizado como alternativa ao software ArcGis, da empresa ESRI, durante o desenrolar do Tópico Especial Recursos Avançados em Análise Espacial de Dados Oceanográficos, ministrado no Programa de Pós Graduação em Geografia da Universidade Federal de Santa Catarina (UFSC) no segundo semestre de 2011, o software QGIS demonstrou ser eficiente para a elaborar e visualizar arquivos no formato shape e no formato raster.

A execução dos exercícios aqui descritos permitiu explorar potencialidades e limitações do programa. Os exercícios foram realizados sem atropelos ou contratempos significativos.

*Luciana Cristina de Almeida* 

Durante a execução dos exercícios, o Quantum GIS revelou ser um software de fácil utilização e com múltiplas funcionalidades. Além disso, o Quantum GIS é multiplataforma e não exige um computador potente para funcionar.

Por possuir uma interface simples e objetiva, o QGIS é útil no treinamento de novos usuários de GIS. Ademais, por ser um software livre, pode ser pode ser usado, copiado, estudado, modificado e redistribuído sem restrição.

Destarte, o Quantum GIS mostrou ser recomendado para todos os procuram um software GIS gratuito, multiplataforma, com interface simplificada e que possa ser usado, copiado e distribuído sem restrições.

\_\_\_\_\_\_\_\_\_\_\_\_\_\_\_\_\_\_\_\_\_\_\_\_\_ Notas de Fim

Agradecimentos: Agradeço a Marinês da Silva por gentilmente ter revisado o passo-a-passo dos exercícios e ao professor Dr. Jarbas Bonetti Filho por ter permitido que os exercícios fossem desenvolvidos com o software Quantum GIS.

#### **Referências**

CENSIPAM. **Quantum GIS 1.4.0 - Guia do Usuário**: Versão 1.4.0 "Enceladus". Tradução do Centro Gestor e Operacional do Sistema de Proteção da Amazônia. S/d.

GROHMANN, C. H. **Introdução à Análise Digital de Terreno com GRASS-GIS**. Instituto de Geociências - USP, 2008.

MANGHI, G.; CAVALLINI, P. e NEVES, V. **Quantum GIS**: Um desktop potente e amigável. Revista FOSSGIS Brasil, Junho 2011. Disponível em: www.fossgisbrasil.com.br. Acesso dia 10/10/2011.

SILVA Jr. **Tutorial Básico em Sistemas de Informação Geográfica para o Quantum Gis**: Versão 0,8,1 "Titan". S/d.